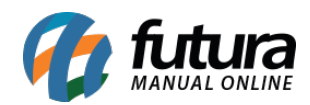

**Sistema:** Futura Server

**Caminho:** *Vendas>Telemarketing*

**Referência:** FS77

**Versão:** 2019.02.25

**Como funciona**: Por meio desta tela é possível fazer o controle de novos clientes e até mesmo efetuar follow-up (pós-vendas) em clientes que já compram com o estabelecimento.

Para utilizar a tela de Telemarketing, acesse o caminho indicado acima e filtre os clientes que deseja, seja por região, ramo de atividades, por um vendedor em específico entre outras opções. Execute um duplo clique no cliente que irá efetuar o contato e insira as informações respectivas, conforme mostra a imagem abaixo:

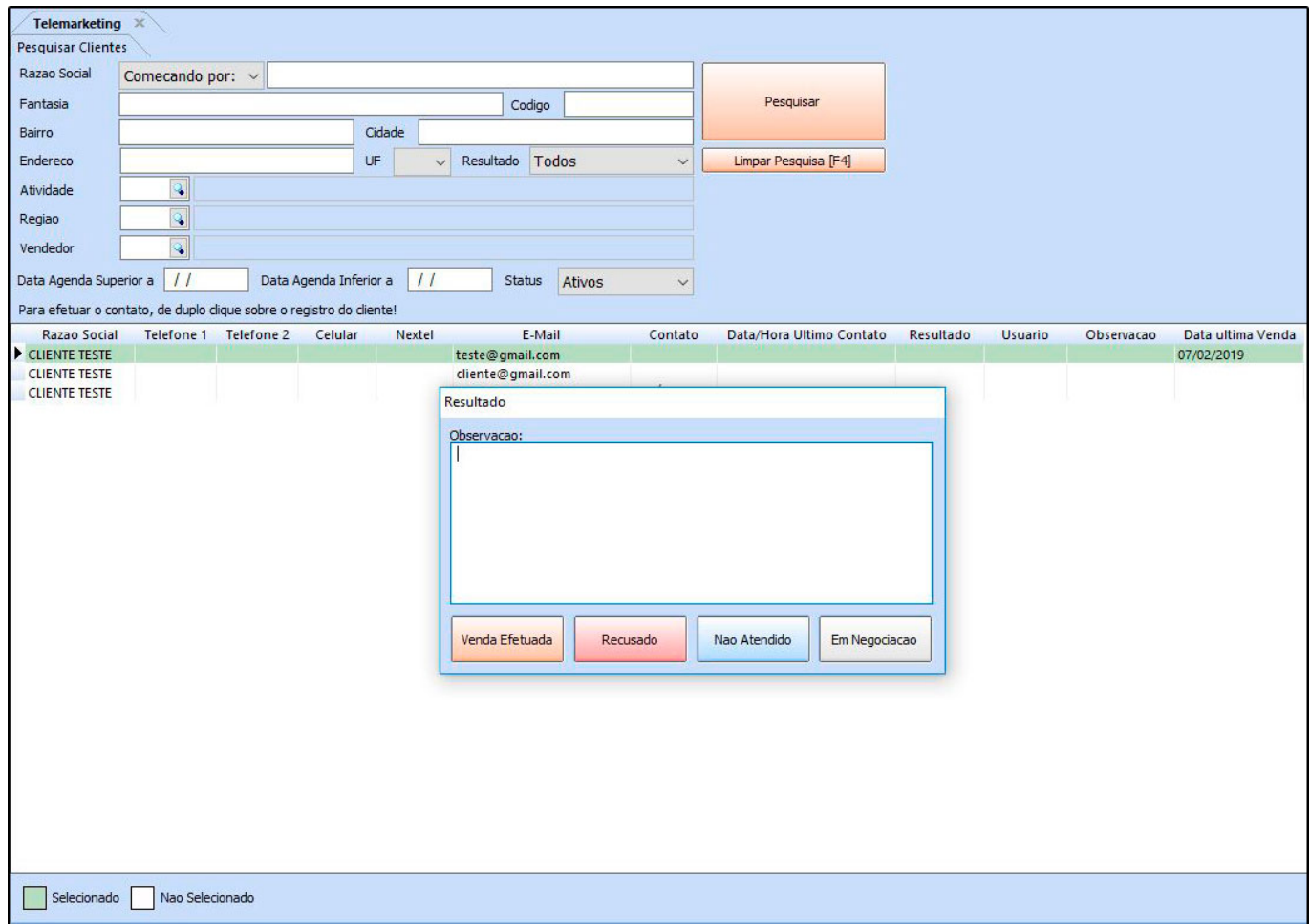

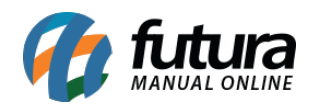

**Venda Efetuada:** Caso o contato com o cliente via telemarketing se torne um orçamento ou uma venda, clique neste botão. O sistema irá redirecionar então para a tela de pedido de venda, conforme mostra a imagem abaixo:

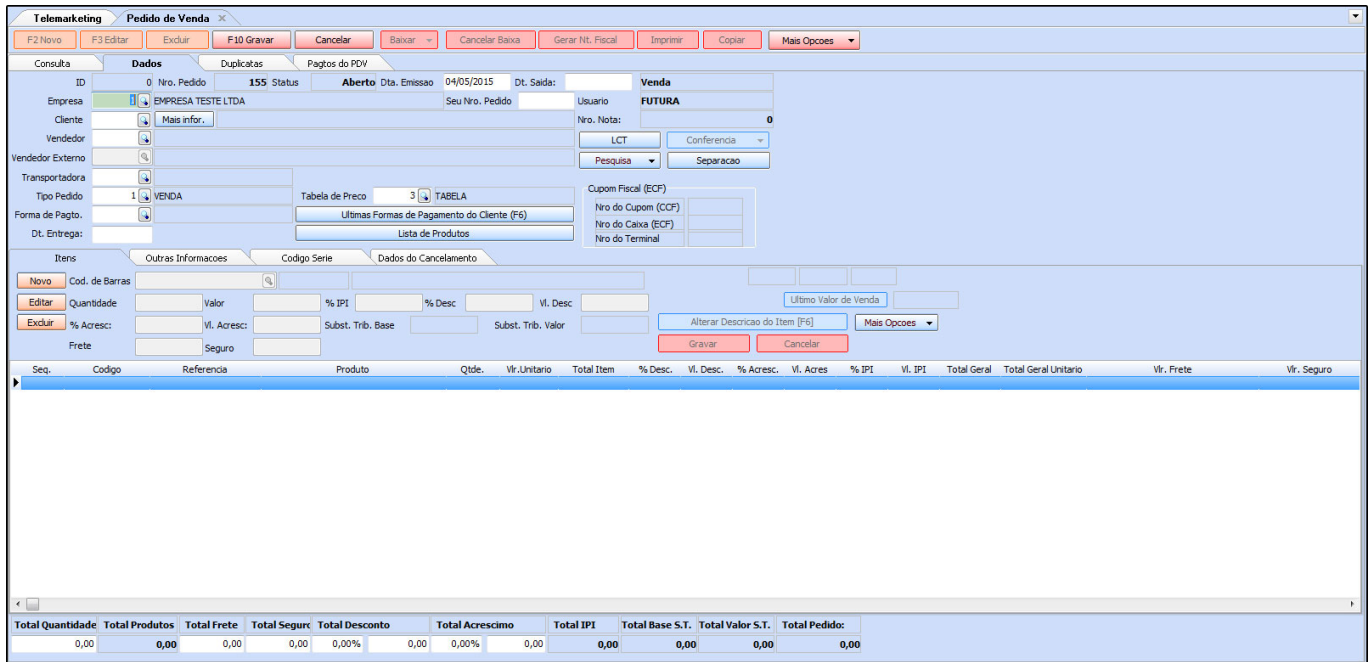

**Recusado:** Caso não tenha sucesso ao efetuar o contato com o cliente, clique neste botão.

**Não Atendido:** Se não conseguir contato com o cliente, escolha esta opção para que o contato possa ser feito posteriormente.